# Konfigurieren der externen Authentifizierung in Catalyst Center mit Windows Server

# Inhalt

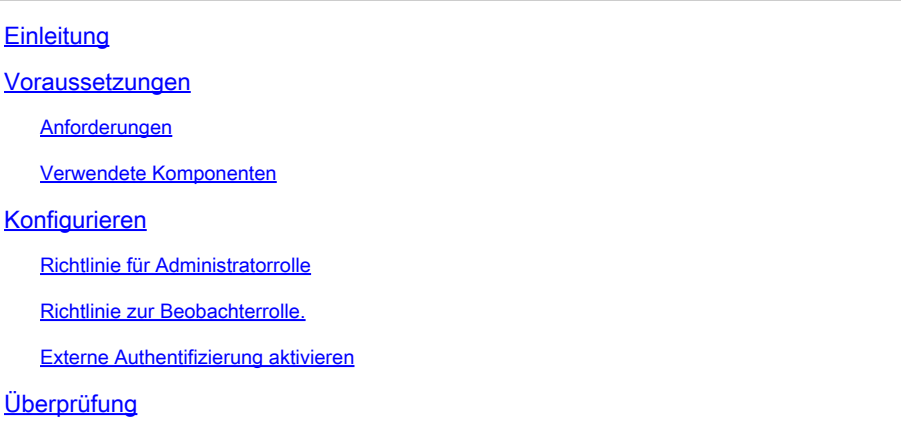

## **Einleitung**

In diesem Dokument wird beschrieben, wie die externe Authentifizierung im Cisco DNA Center mithilfe des Netzwerkrichtlinienservers (Network Policy Server, NPS) in Windows Server als RADIUS konfiguriert wird.

### Voraussetzungen

### Anforderungen

Grundlegendes Wissen zu:

- Cisco DNA Center Benutzer und Rollen
- Windows Server-Netzwerkrichtlinienserver, RADIUS und Active Directory

### Verwendete Komponenten

- Cisco DNA Center 2.3.5.x
- Microsoft Windows Server Version 2019 als Domänencontroller, DNS-Server, NPS und Active Directory

Die Informationen in diesem Dokument beziehen sich auf Geräte in einer speziell eingerichteten Testumgebung. Alle Geräte, die in diesem Dokument benutzt wurden, begannen mit einer gelöschten (Nichterfüllungs) Konfiguration. Wenn Ihr Netzwerk in Betrieb ist, stellen Sie sicher, dass Sie die möglichen Auswirkungen aller Befehle kennen.

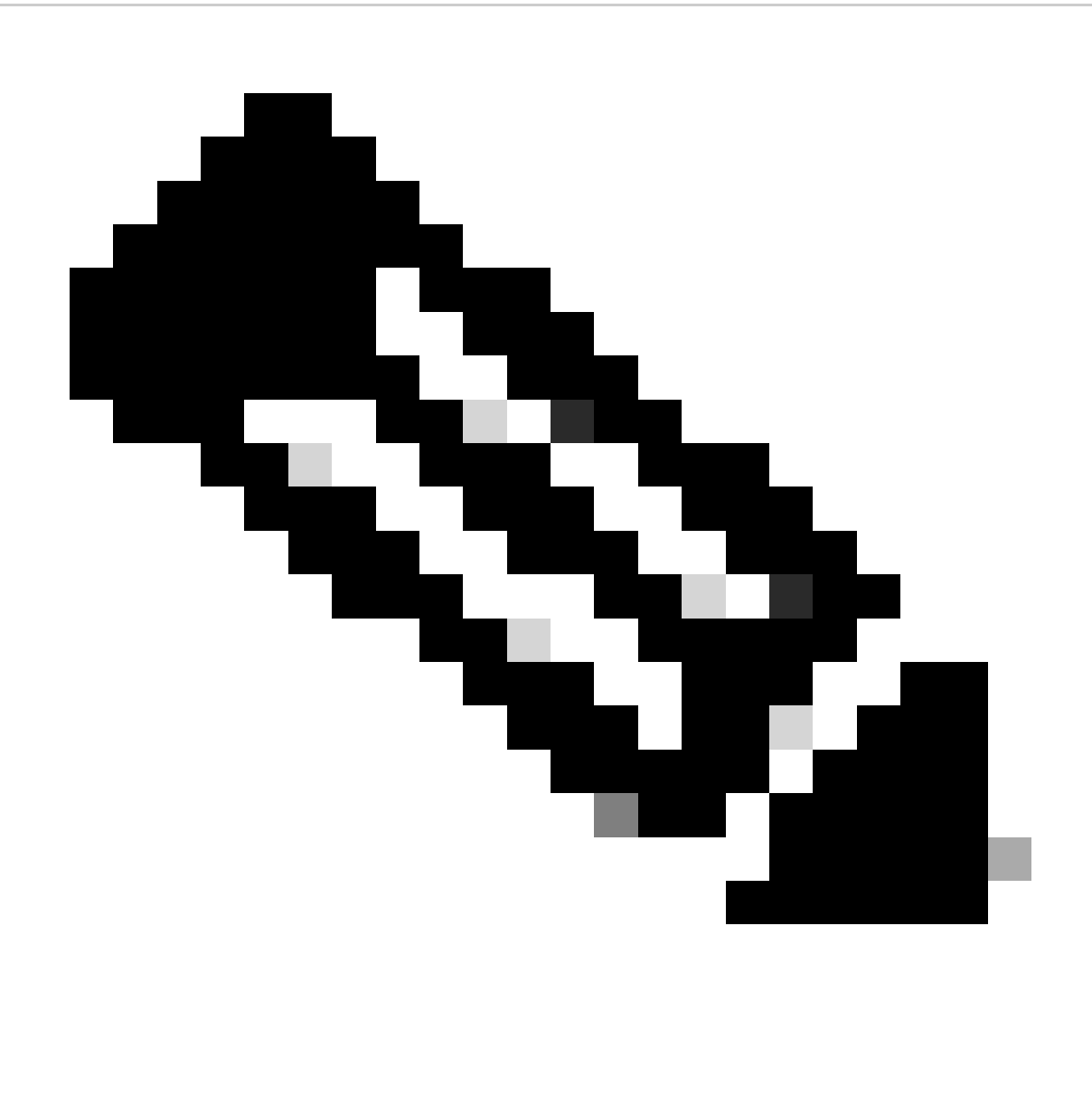

Hinweis: Das Cisco Technical Assistance Center (TAC) bietet keinen technischen Support für Microsoft Windows Server. Wenn Probleme mit der Microsoft Windows Server-Konfiguration auftreten, wenden Sie sich an den Microsoft-Support, um technische Unterstützung zu erhalten.

## Konfigurieren

Richtlinie für Administratorrolle

1. Klicken Sie in das Windows-Startmenü, und suchen Sie nach NPS. Wählen Sie dann Netzwerkrichtlinienserver aus:

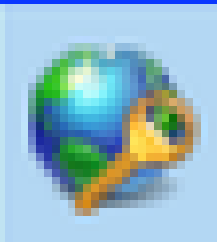

# Network Policy Server

Desktop app

Erweitern Sie RADIUS Clients and Servers, klicken Sie mit der rechten Maustaste auf 4. RADIUS Clients, und wählen Sie Neu:

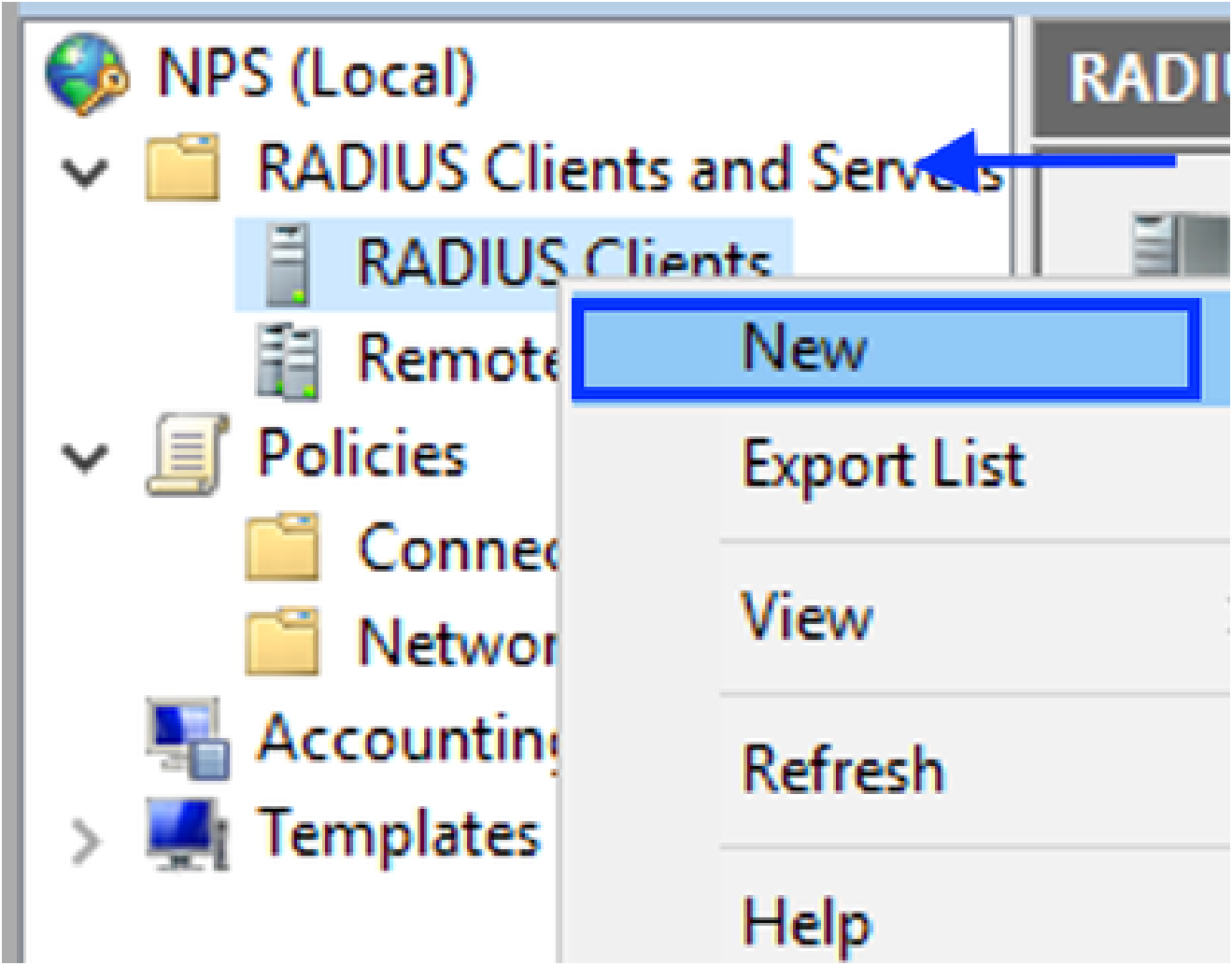

RADIUS-Client hinzufügen

Geben Sie den Anzeigenamen, die IP-Adresse für das Management von Cisco DNA Center 5. und einen gemeinsamen geheimen Schlüssel ein (dieser kann später verwendet werden):

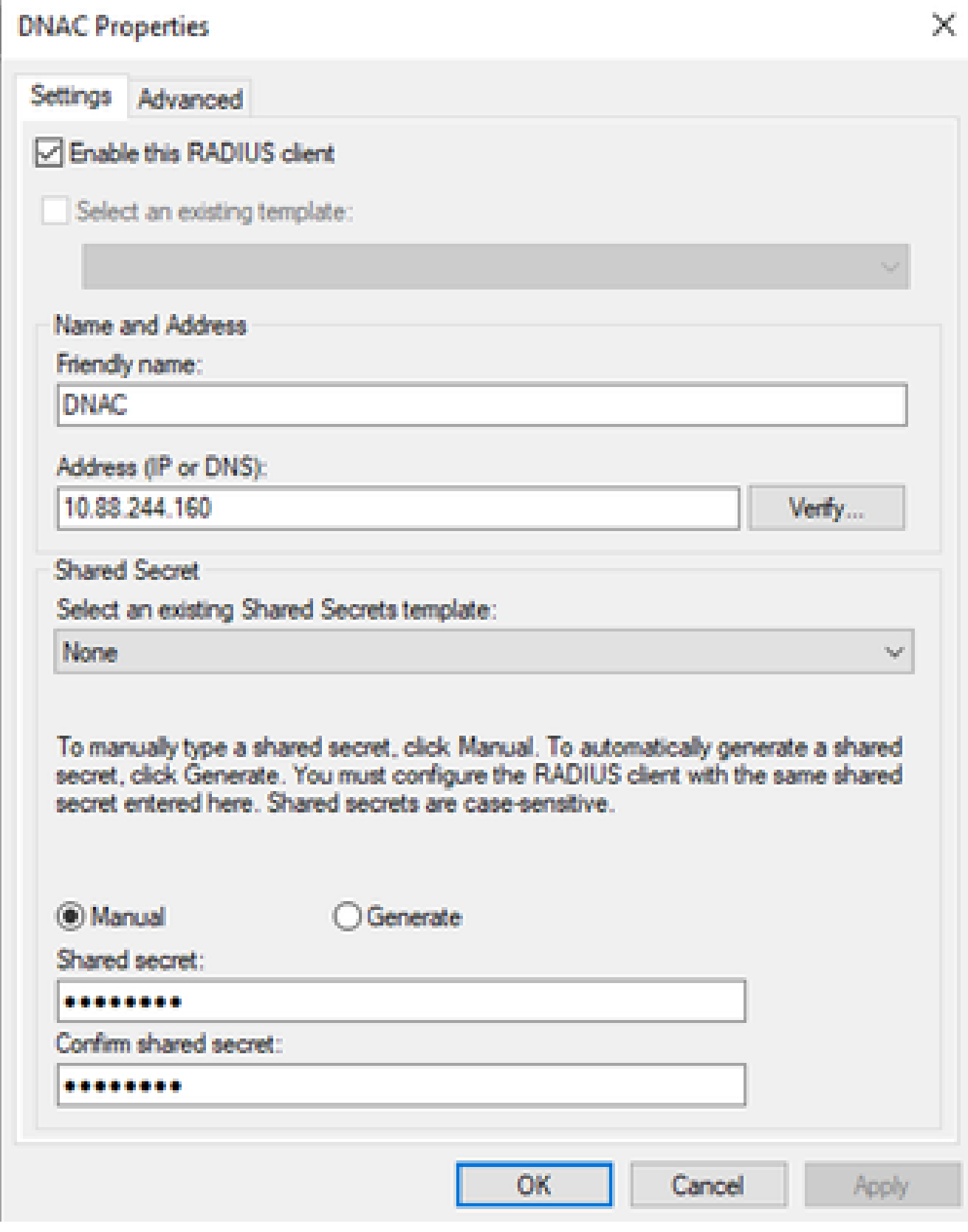

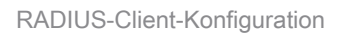

- 6. Klicken Sie auf OK, um sie zu speichern.
- Erweitern Sie Richtlinien, klicken Sie mit der rechten Maustaste auf Netzwerkrichtlinien, und 7. wählen Sie Neu aus:

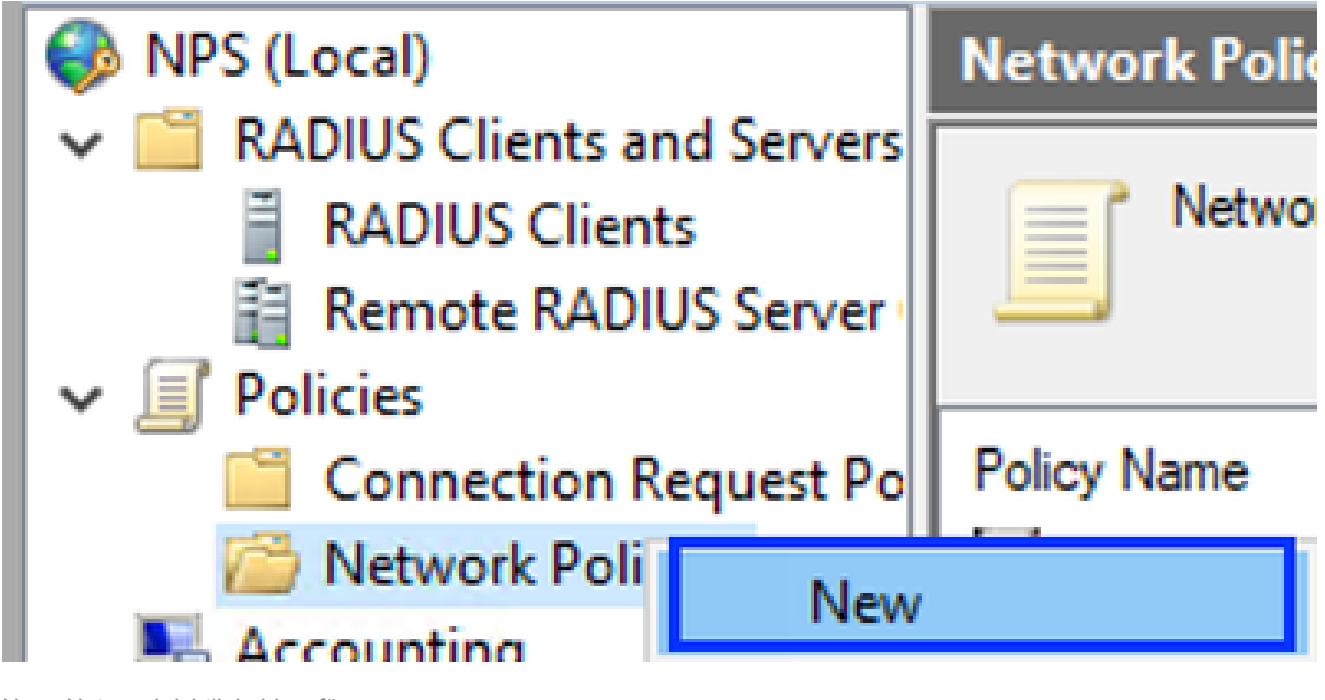

- Neue Netzwerkrichtlinie hinzufügen
- 8. Geben Sie einen Richtliniennamen für die Regel ein, und klicken Sie auf Weiter:

#### **New Network Policy**

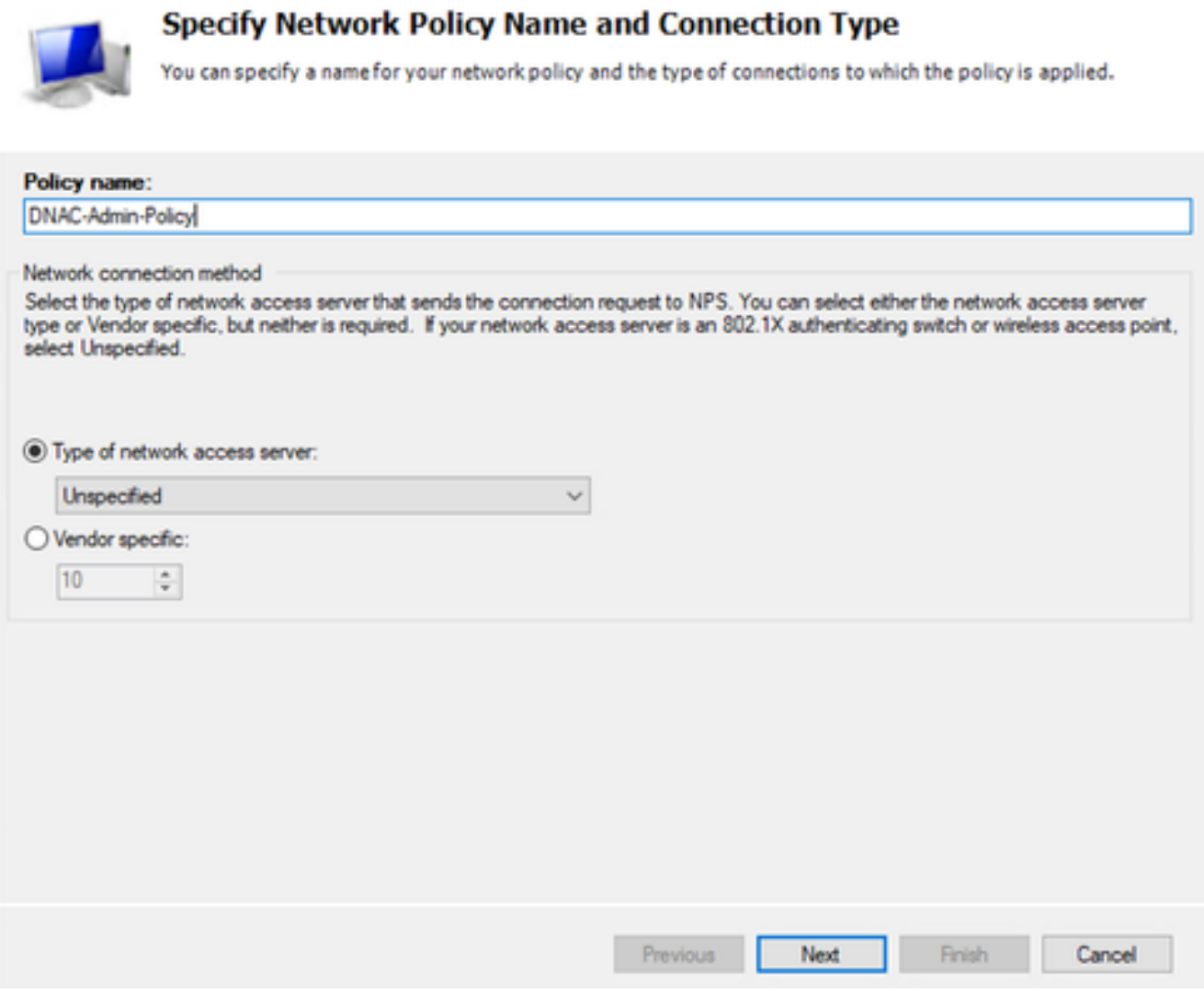

```
Richtlinienname
```
- 9. Um eine bestimmte Domänengruppe zuzulassen, fügen Sie diese beiden Bedingungen hinzu, und klicken Sie auf Weiter:
	- Benutzergruppe Fügen Sie Ihre Domänengruppe hinzu, die im Cisco DNA Center eine Administratorrolle übernehmen kann (für dieses Beispiel wird die Gruppe Sup\_Ad\_NPS verwendet).
	- ClientIPv4Address Fügen Sie Ihre Cisco DNA Center Management IP-Adresse hinzu.

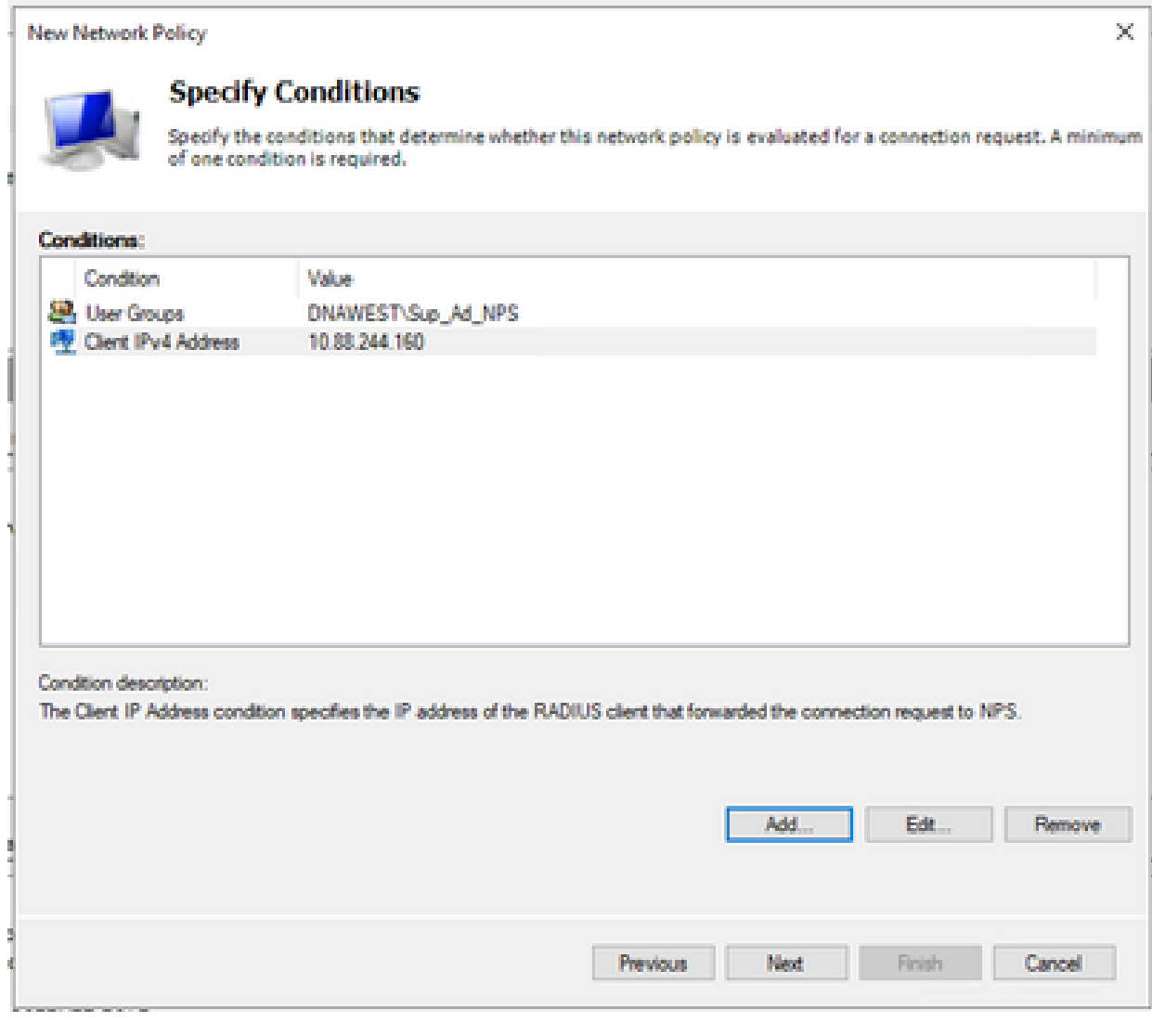

Richtlinienbedingungen

10. Wählen Sie Zugriff gewährt aus, und klicken Sie auf Weiter:

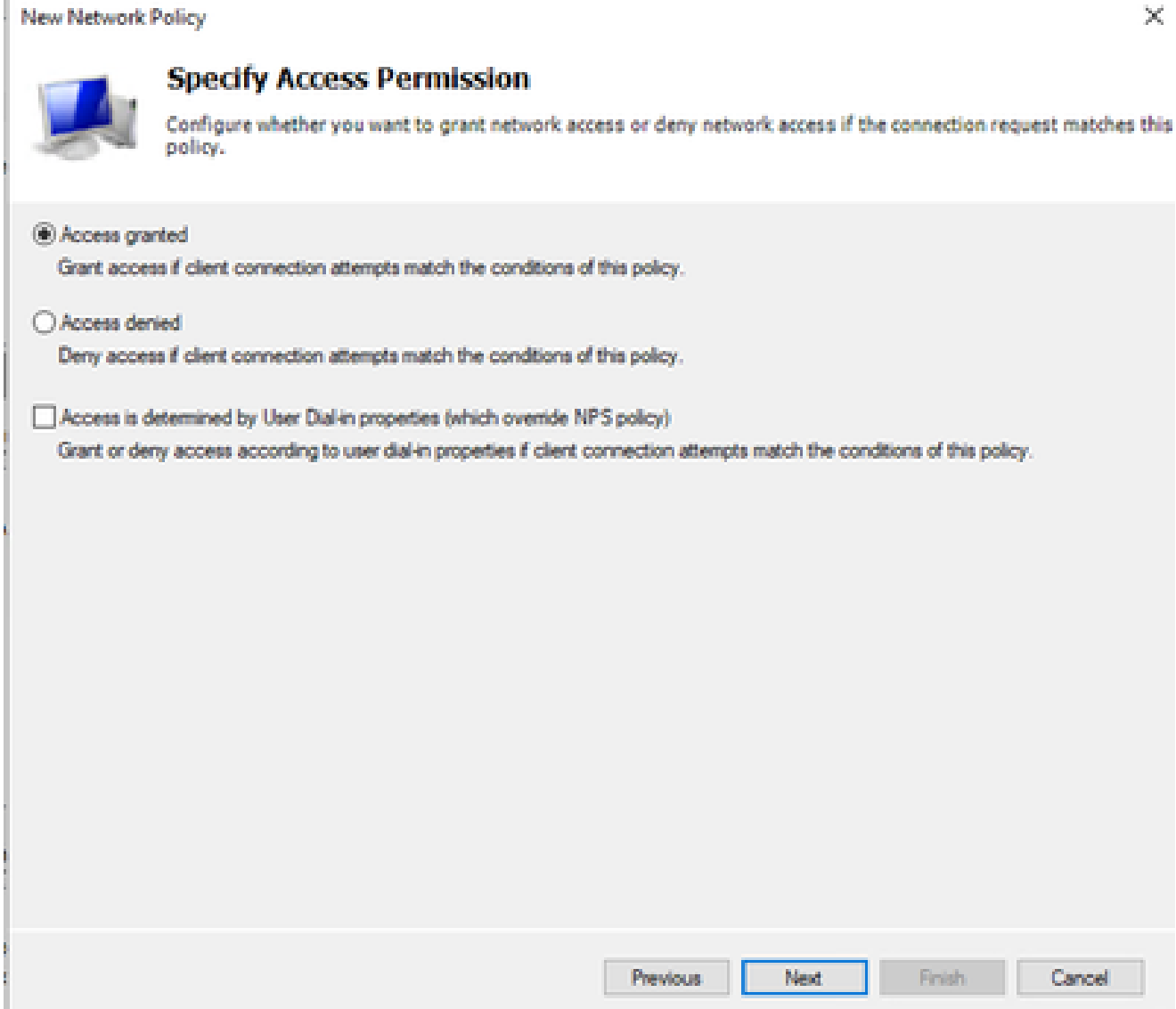

Zugriff gewährt verwenden

11. Wählen Sie nur unverschlüsselte Authentifizierung (PAP, SPAP) aus:

Add...

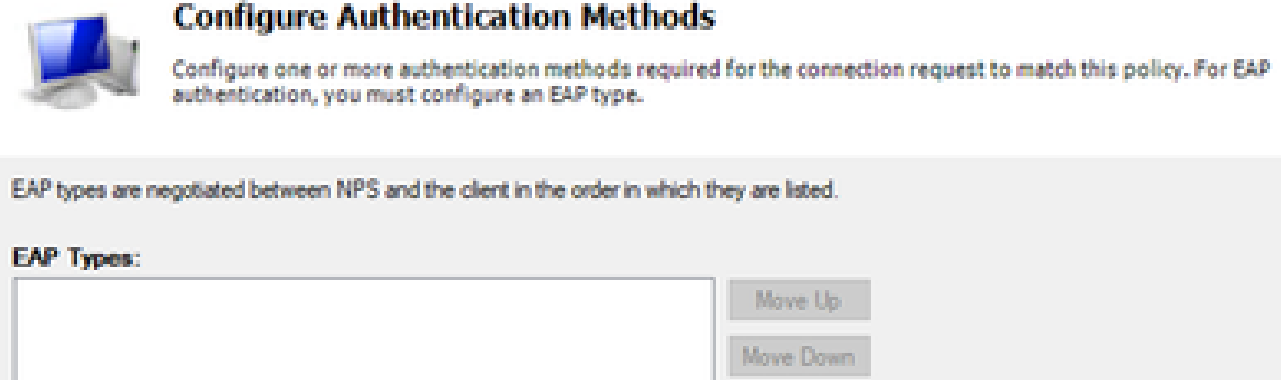

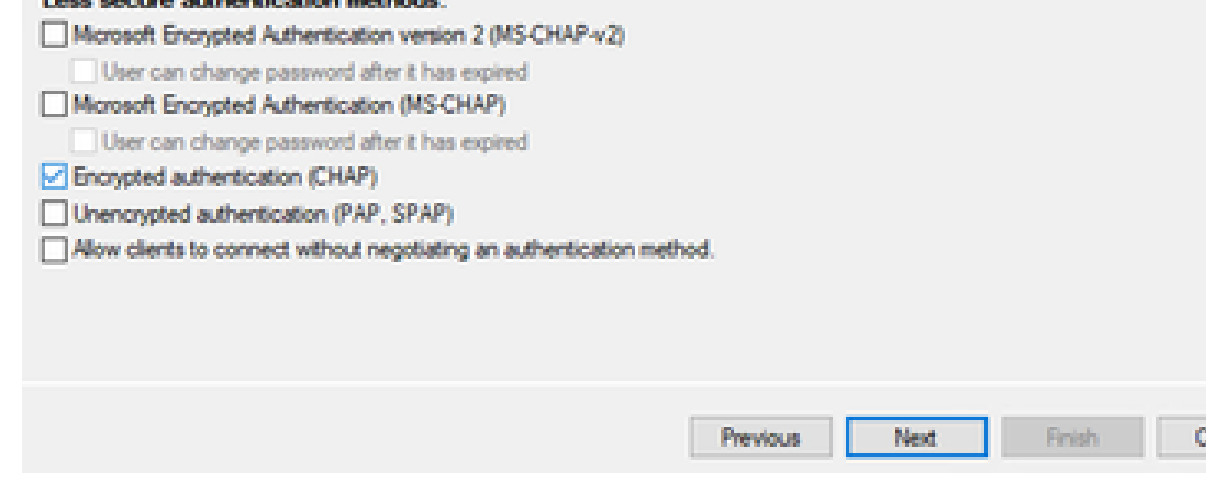

Unverschlüsselte Authentifizierung auswählen

Edt...

Remove

12. Wählen Sie Weiter aus, da Standardwerte verwendet werden:

leons

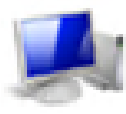

#### **Configure Constraints**

Constraints are additional parameters of the network policy that are required to match the connection request. If a<br>constraint is not matched by the connection request, NPS automatically rejects the request. Constraints ar if you do not want to configure constraints, click Next.

#### Configure the constraints for this network policy.

If all constraints are not matched by the connection request, network access is denied.

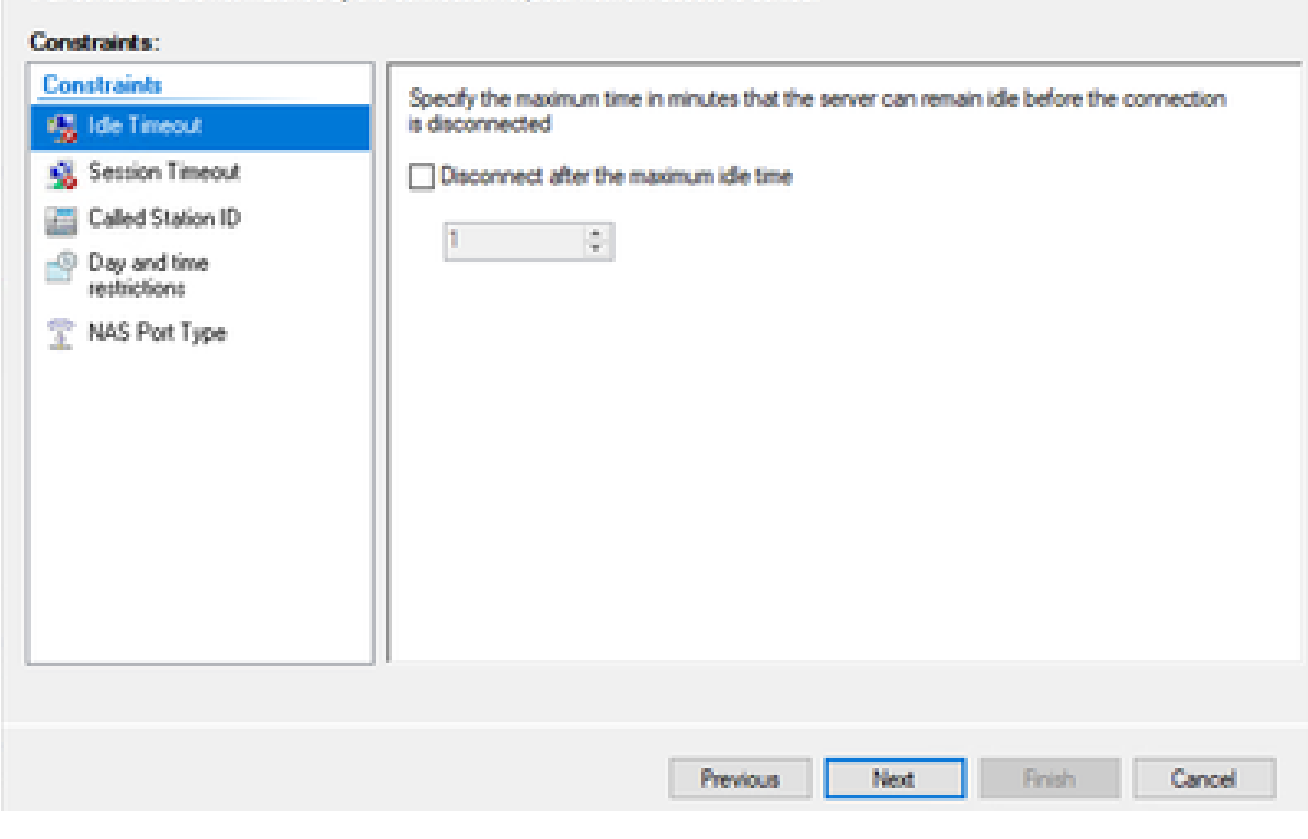

Constraint-Fenster konfigurieren

#### 13. Standardattribute entfernen:

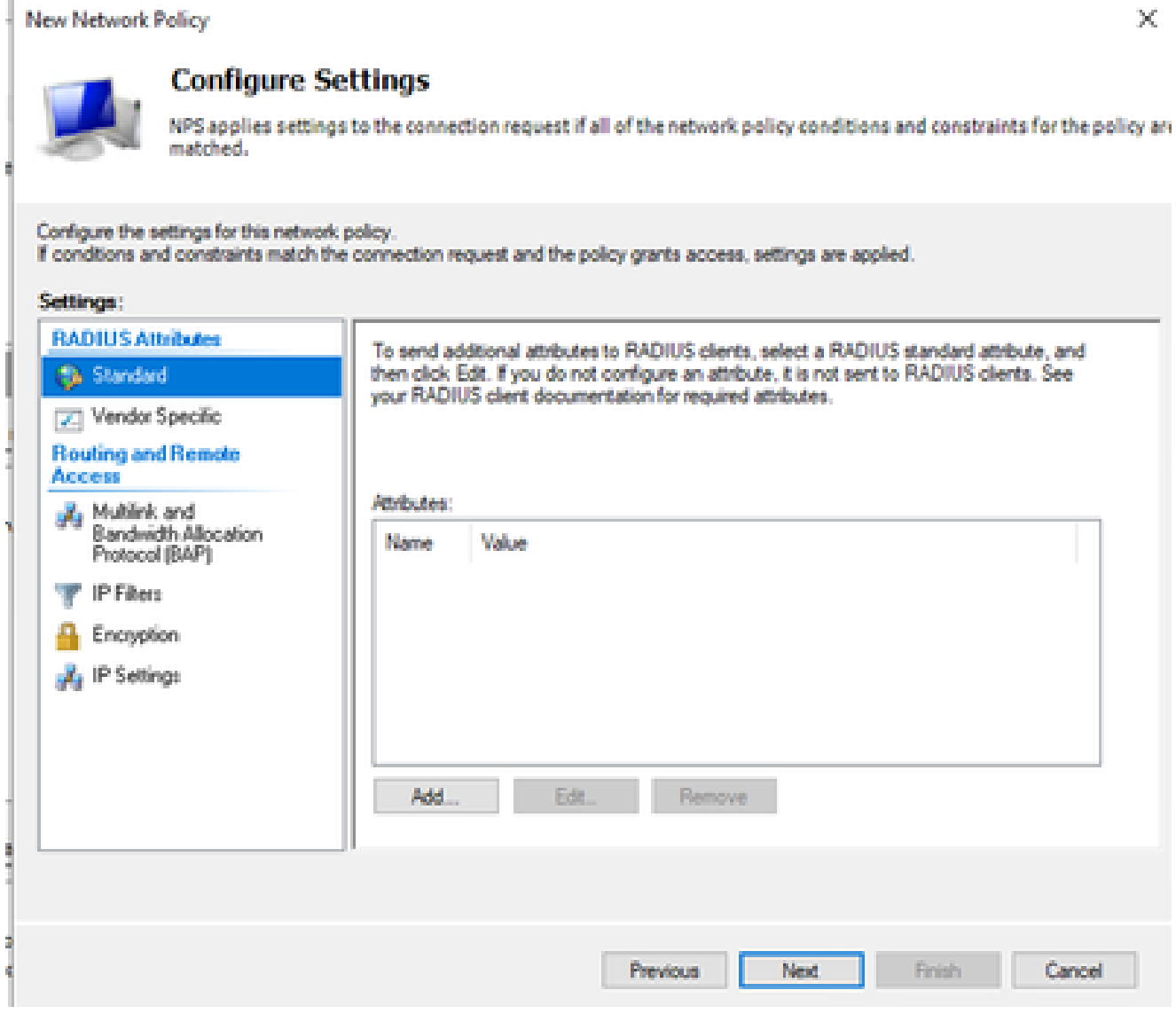

Zu verwendende Attribute definieren

Wählen Sie für RADIUS-Attribute "Herstellerspezifisch" aus, klicken Sie auf Hinzufügen, 14. wählen Sie Cisco als Anbieter aus, und klicken Sie auf Hinzufügen:

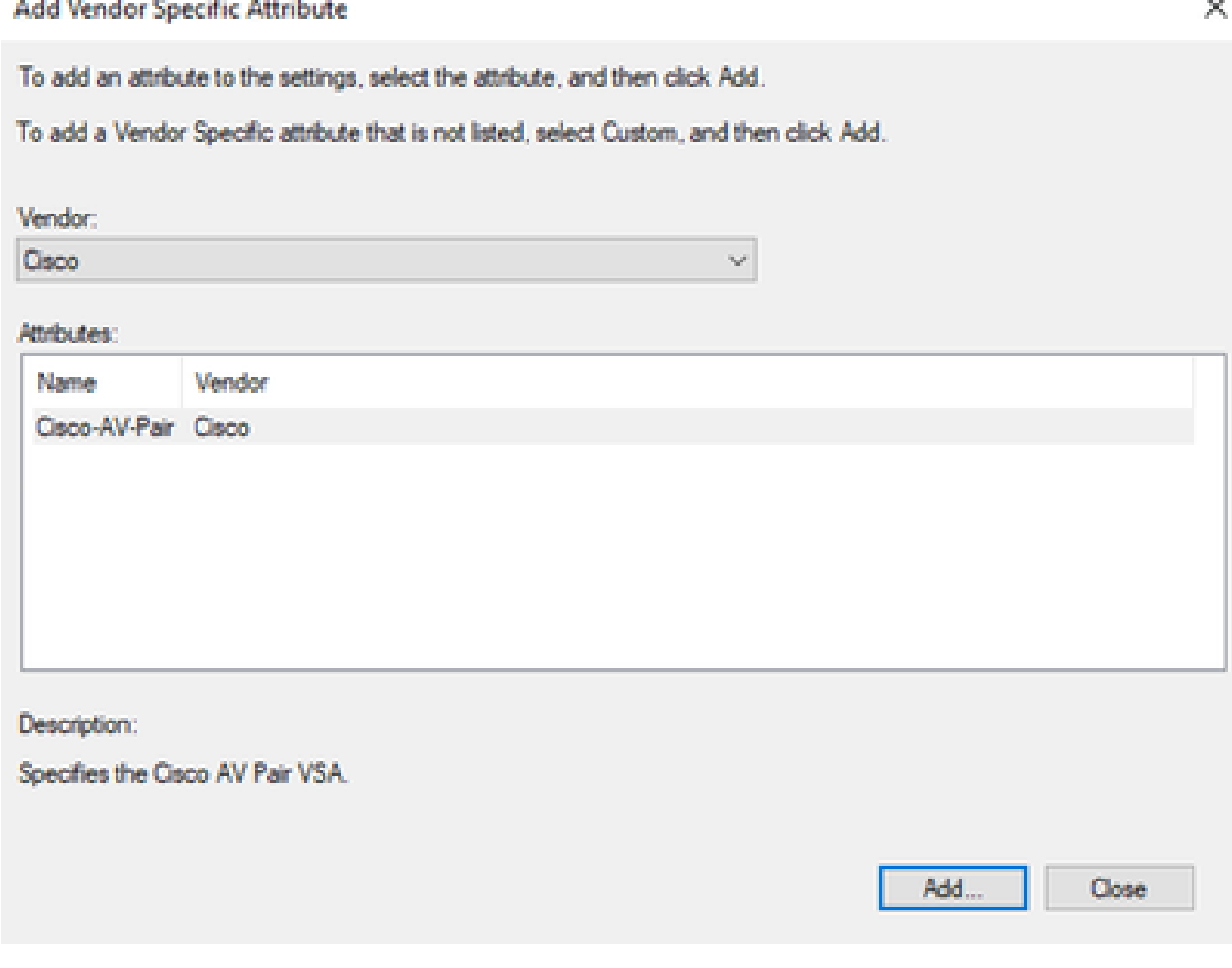

15. Klicken Sie auf Hinzufügen, schreiben Sie Role=SUPER-ADMIN-ROLE und klicken Sie zweimal auf OK:

Cisco AV-Pair hinzufügen

**New Network Policy** 

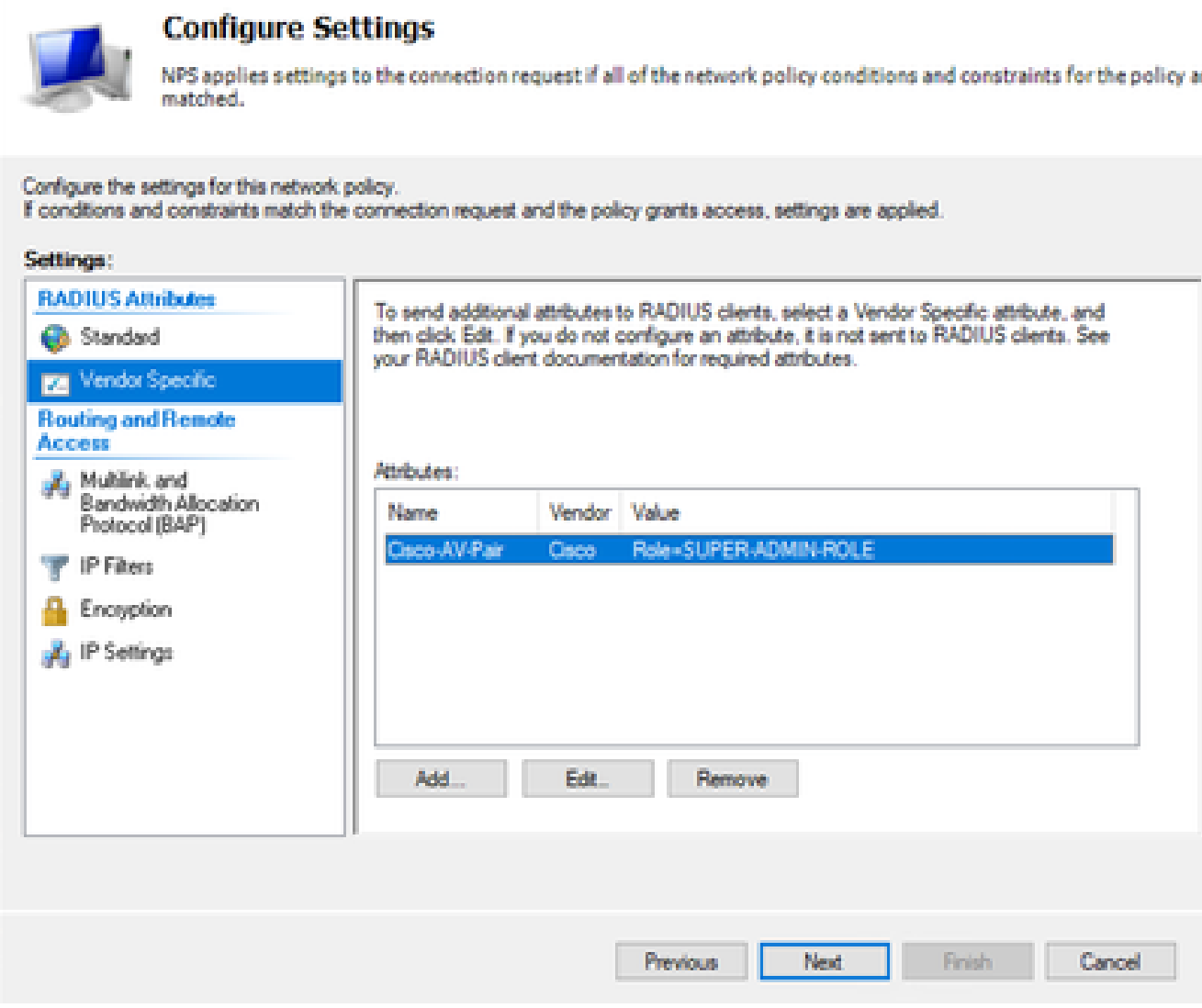

Cisco AV-Pair-Attribut hinzugefügt

- 16. Wählen Sie Schließen und dann Weiter aus.
- 17. Überprüfen Sie Ihre Richtlinieneinstellungen, und wählen Sie Beenden, um sie zu speichern.

### **Completing New Network Policy**

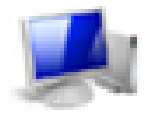

#### You have successfully created the following network policy:

#### **DNAC-Admin-Policy**

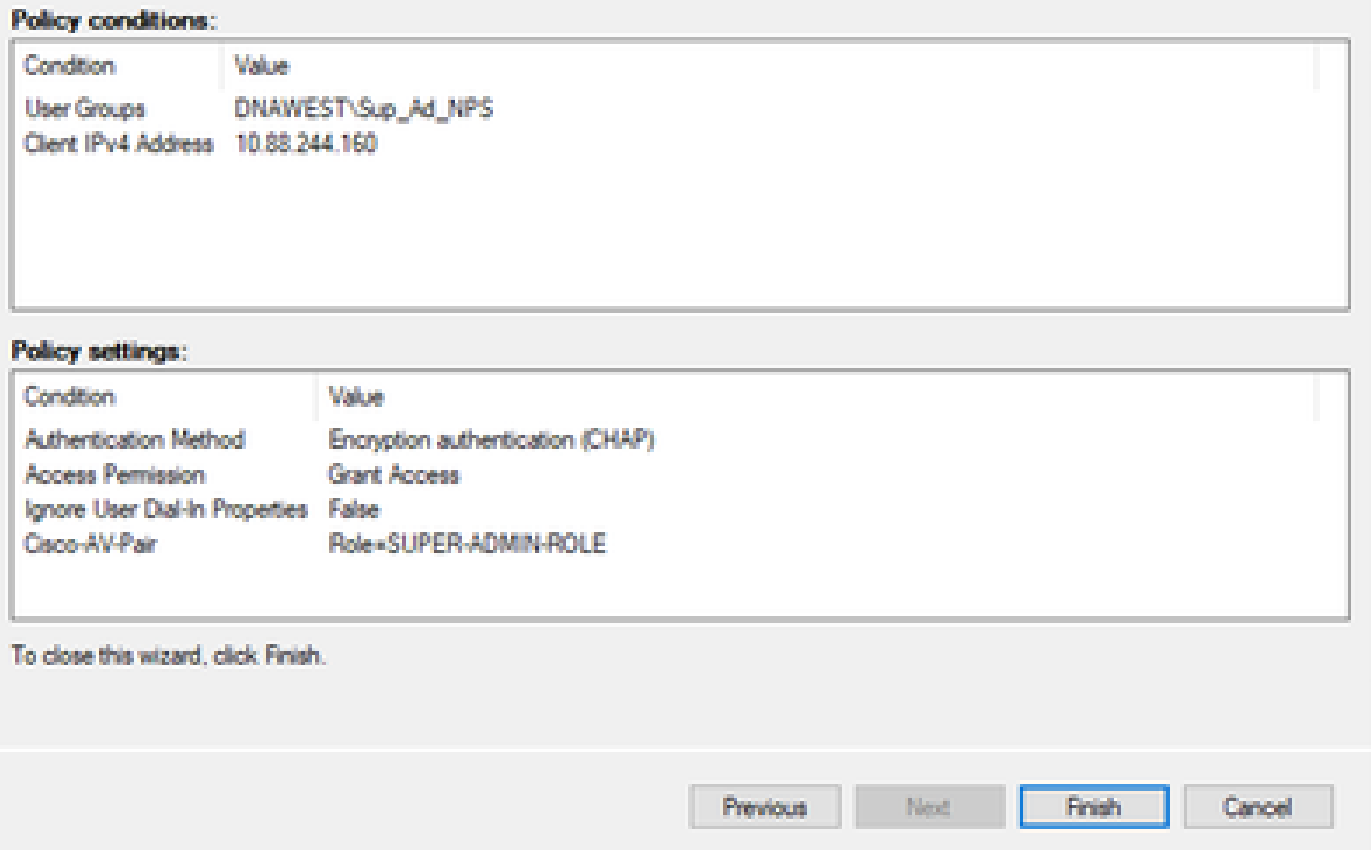

Richtlinienübersicht

### Richtlinie zur Beobachterrolle.

- 1. Klicken Sie in das Windows-Startmenü, und suchen Sie nach NPS. Wählen Sie dann Netzwerkrichtlinienserver aus.
- 2. Klicken Sie im Navigationsbereich auf der linken Seite mit der rechten Maustaste auf die Option NPS (Lokal), und wählen Sie Server in Active Directory registrieren aus.
- 3. Klicken Sie zweimal auf OK.
- Erweitern Sie RADIUS Clients and Servers, klicken Sie mit der rechten Maustaste auf 4. RADIUS Clients, und wählen Sie Neu.
- Geben Sie einen Anzeigenamen, die IP-Adresse für das Management von Cisco DNA 5. Center und einen gemeinsamen geheimen Schlüssel ein (dieser kann später verwendet werden).

×

- 6. Klicken Sie auf OK, um sie zu speichern.
- Erweitern Sie Richtlinien, klicken Sie mit der rechten Maustaste auf Netzwerkrichtlinien, und 7. wählen Sie Neu aus.
- 8. Geben Sie einen Richtliniennamen für die Regel ein, und klicken Sie auf Weiter.
- 9. Um eine bestimmte Domänengruppe zuzulassen, müssen Sie diese beiden Bedingungen hinzufügen und Weiter auswählen.
	- Benutzergruppe Fügen Sie Ihre Domänengruppe hinzu, um eine Beobachterrolle im Cisco DNA Center zuzuweisen (in diesem Beispiel wird die Gruppe Observer\_NPS verwendet).
	- ClientIPv4Address Fügen Sie Ihre Cisco DNA Center Management-IP.
- 10. Wählen Sie Zugriff gewährt und dann Weiter aus.
- 11. Wählen Sie nur unverschlüsselte Authentifizierung (PAP, SPAP) aus.
- 12. Wählen Sie Weiter aus, da Standardwerte verwendet werden.
- 13. Entfernen Sie Standard-Attribute.
- Wählen Sie unter RADIUS-Attribute die Option Herstellerspezifisch aus, klicken Sie dann auf 14. Hinzufügen, wählen Sie Cisco als Anbieter aus, und klicken Sie auf Hinzufügen.
- 15. Wählen Sie Hinzufügen, schreiben Sie ROLE=OBSERVER-ROLE und OK zweimal.
- 16. Wählen Sie Schließen und dann Weiter aus.
- 17. Überprüfen Sie Ihre Richtlinieneinstellungen, und wählen Sie Beenden, um sie zu speichern.

### **Externe Authentifizierung aktivieren**

1. Offnen Sie die grafische Benutzeroberfläche (GUI) von Cisco DNA Center in einem Webbrowser, und melden Sie sich mit einem privilegierten Administratorkonto an:

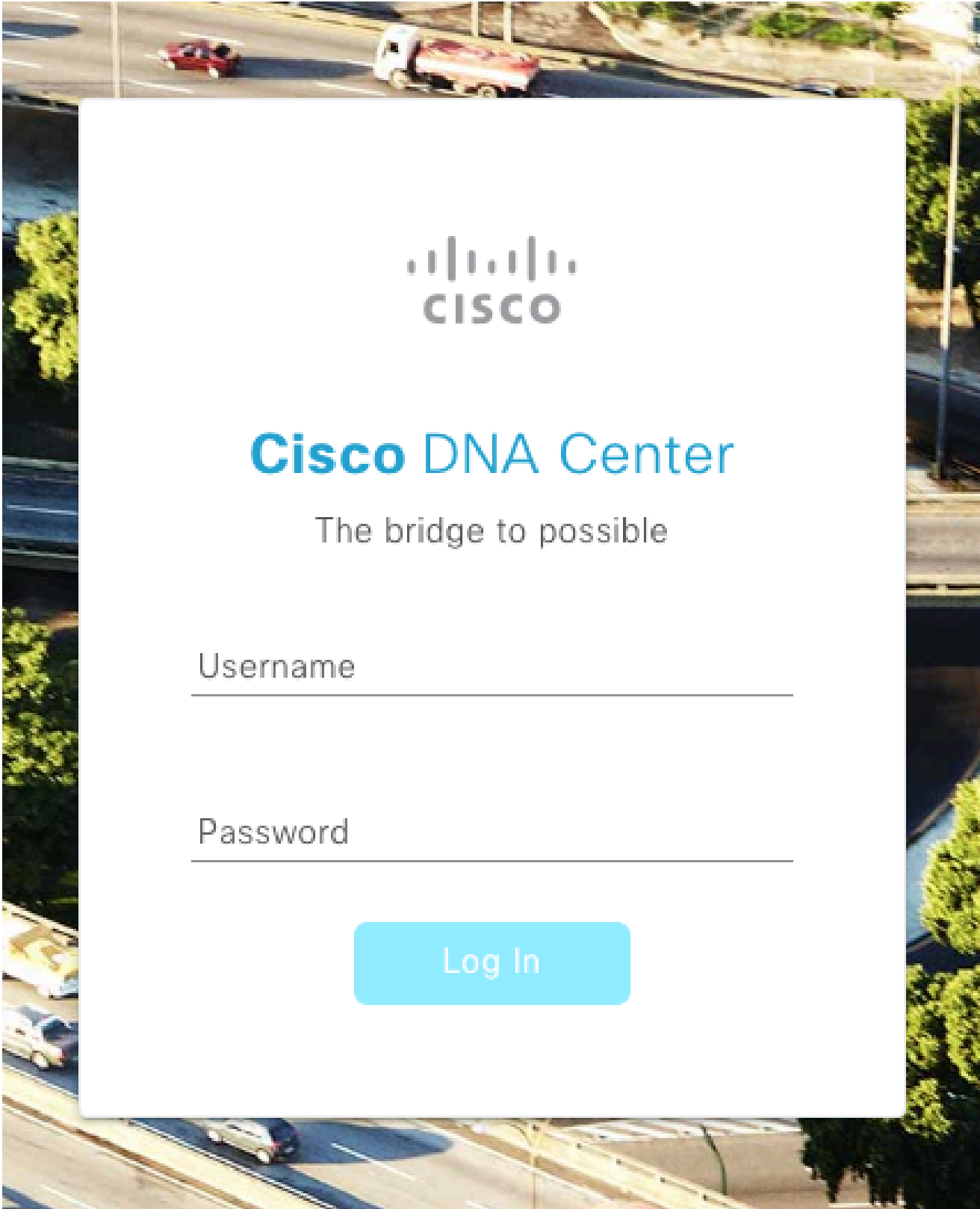

Cisco DNA Center Anmeldeseite

2. Navigieren Sie zu Menü > System > Setting > Authentication and Policy Servers, und wählen Sie Add > AAA aus:

# Authentication and Policy Servers

Use this form to specify the servers that authenticate Cisco DNA Center users. Cisco Identity Services Engine (ISE) servers can also supply policy and user information.

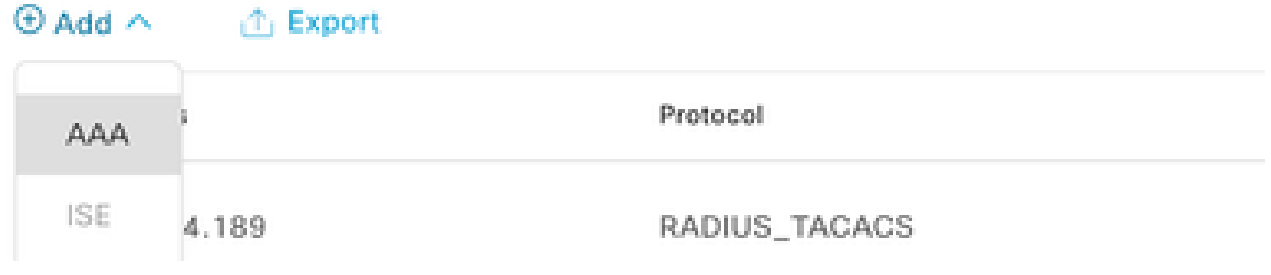

Windows-Server hinzufügen

 $\label{eq:3.1} \begin{split} \mathcal{L}_{\text{in}}(\mathcal{L}_{\text{in}}(\mathcal{L}_{\text$ 

Geben Sie Ihre Windows Server-IP-Adresse und den in den vorherigen Schritten 3. verwendeten geheimen Schlüssel ein, und klicken Sie auf Speichern:

# Add AAA server

Server IP Address\*

10.88.244.148

Shared Secret\*

SHOW

×

 $\cdots$ 

Advanced Settings

Cancel

Windows Server-Werte

### 4. Überprüfen Sie, ob Ihr Windows Server-Status Aktiv ist:

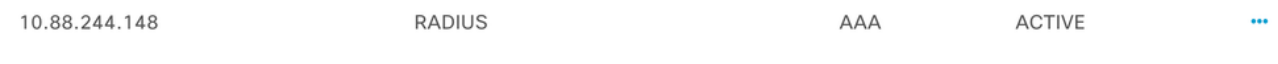

Windows Server - Zusammenfassung

5. Navigieren Sie zu Menü > System > Benutzer & Rollen > Externe Authentifizierung, und wählen Sie Ihren AAA-Server aus:

# $\vee$  AAA Server(s)

# Primary AAA Server

**IP Address** 

10.88.244.148

Shared Secret

\*\*\*\*\*\*\*\*\*

Info

# **View Advanced Settings**

Update

Windows Server als AAA-Server

6. Geben Sie Cisco-AVPair als AAA-Attribut ein, und klicken Sie auf Aktualisieren:

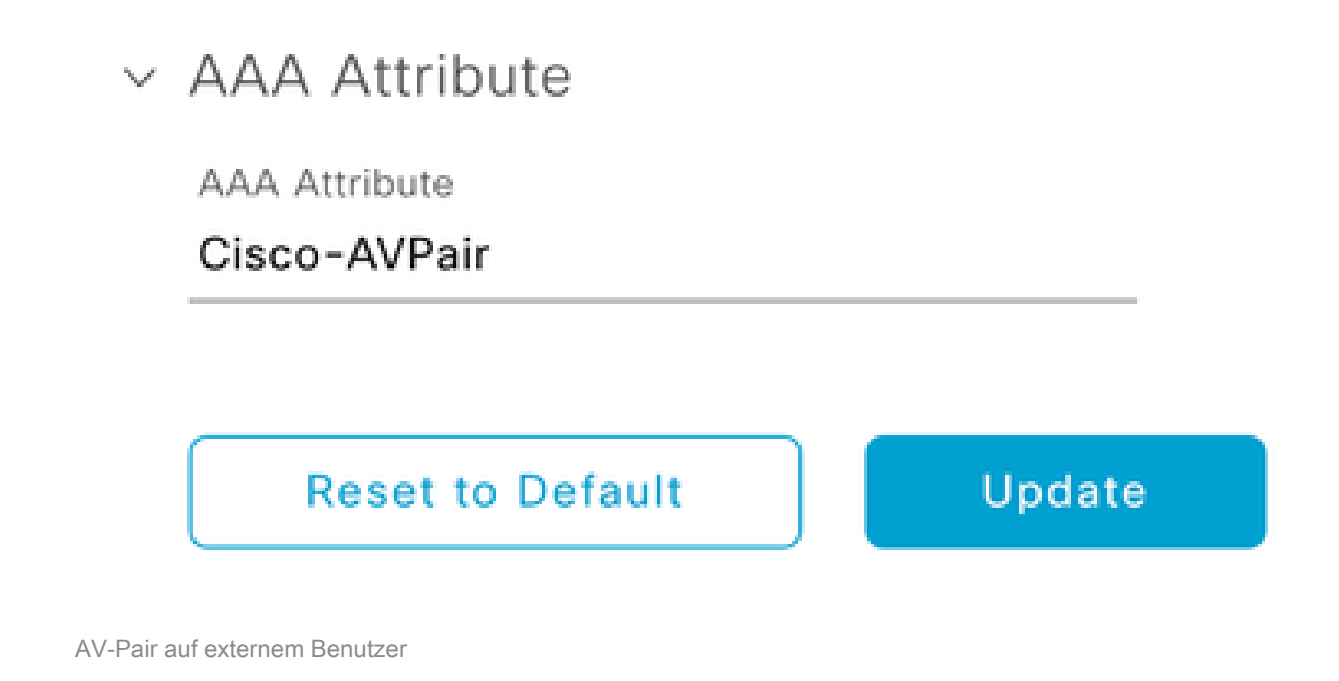

7. Klicken Sie in das Kontrollkästchen Externen Benutzer aktivieren, um die externe Authentifizierung zu aktivieren:

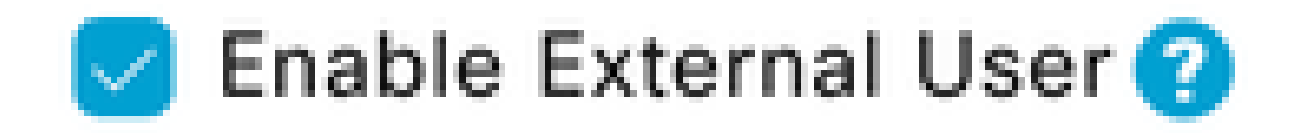

# Überprüfung

Sie können die grafische Benutzeroberfläche (GUI) von Cisco DNA Center in einem Webbrowser öffnen und sich mit einem externen Benutzer anmelden, der in Windows Server konfiguriert wurde, um zu überprüfen, ob Sie sich erfolgreich über die externe Authentifizierung anmelden können.

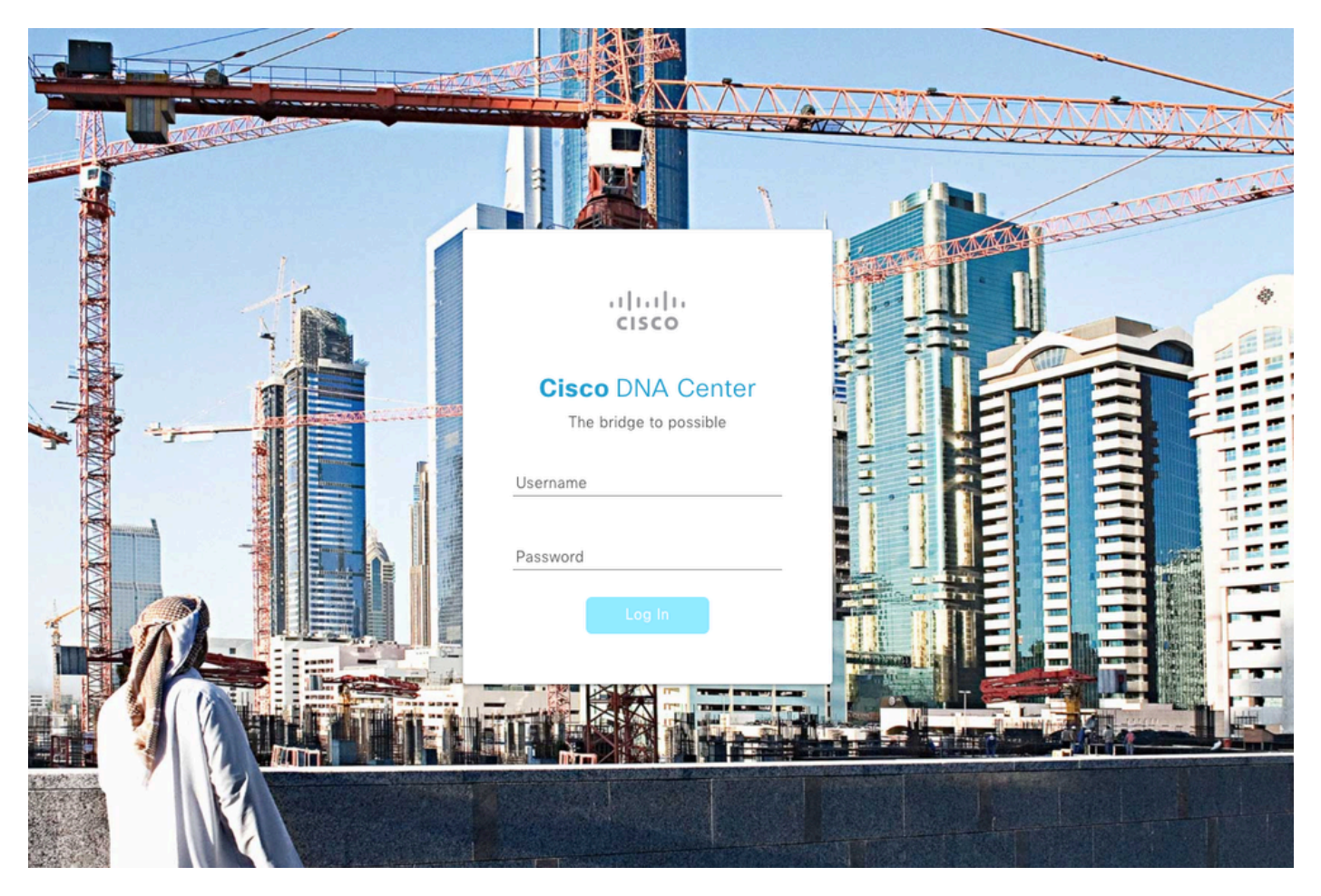

Cisco DNA Center Anmeldeseite

### Informationen zu dieser Übersetzung

Cisco hat dieses Dokument maschinell übersetzen und von einem menschlichen Übersetzer editieren und korrigieren lassen, um unseren Benutzern auf der ganzen Welt Support-Inhalte in ihrer eigenen Sprache zu bieten. Bitte beachten Sie, dass selbst die beste maschinelle Übersetzung nicht so genau ist wie eine von einem professionellen Übersetzer angefertigte. Cisco Systems, Inc. übernimmt keine Haftung für die Richtigkeit dieser Übersetzungen und empfiehlt, immer das englische Originaldokument (siehe bereitgestellter Link) heranzuziehen.